#### Treinamento SAP ARIBA | Fornecedores

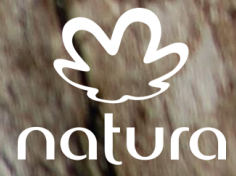

SAP Ariba | Orientações Gerais

A Natura realizou o *go-live* do projeto Artus em 23/09, que é a implementação da ferramenta *SAP ARIBA*, conforme comunicado em Webinar no dia 27/08.

Agora chegou o momento de você atualizar os dados cadastrais e fizemos uma versão simplificado do cadastro, para você que já é nosso fornecedor. Também é necessário que você avalie e aceite à CGC (Condições Gerais de Comercialização) e CoC (Código de Conduta Natura *&CO ),* para que a nossa relação comercial possa continuar.

Para te auxiliar nessa fase tão importante, colocamos nesse material um passo a passo do que você deverá executar no sistema.

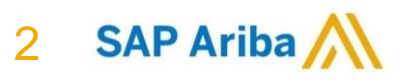

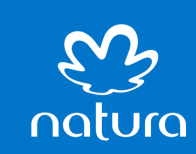

SAP Ariba | **Orientações Gerais** 

O mundo é mais bonito

com você

natura

Se você é um fornecedor pessoa jurídica, precisará de:

- Cópia do cartão CNPJ;
- Cópia do comprovante bancário;
- Cópia do cartão da Inscrição Estadual ou Municipal, quando aplicável;
- Cópia da última versão do contrato social; e
- Cópia do comprovante de endereço.

Se você é um fornecedor pessoa física, precisará de:

- Cópia do CPF e RG;
- Cópia do cartão de Cartão de Contribuinte Autônomo do INSS;
- Cópia do comprovante de endereço; e
- Número do NIS(PIS/PASEP/CARTEIRA DE TRABALHO) e CBO.

O Ariba aceita qualquer formato de documento (Ex: pdf, jpq, tif, zip). Os documentos enviados serão validados pela nossa central de serviços compartilhados (CSC), que em caso de divergência devolverá o cadastro para que você possa corrigir. (Este prazo de validação tem um SLA de até 05 dias uteis). Acompanhe o seu status diretamente na plataforma.

A partir do próximo slide, você irá ver um exemplo de cadastro desde o recebimento do convite.

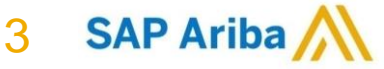

SAP Ariba | Orientações **Gerais** 

O mundo é mais bonito

com você

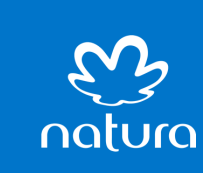

**Informações de preenchimento – Muito Importante!**

- Todos os campos devem ser preenchidos com letras maiúsculas, sem acentos, sem ç, traços, caracteres especiais ou símbolos;
- **Criação de usuário:** O usuário criado não pode ser o utilizado em outras contas da SAP *ARIBA*, ou seja deve ser feito um cadastro novo;
- **Nome da empresa:** Até 35 caracteres com letra maiúscula;
- **Campo CEP:** XXXXX-XXX. Somente números com um traço (Padrão Brasileiro);
- **Campo numero do endereço:** Somente números sem letras;
- **Campo complemento:** Máximo 5 caracteres sem traços e espaços;
- **Campo telefone:** Somente números com DDD. Sem parênteses, espaços ou traços;
- **E-mail:** todos com letras minúsculas **Único campo com letra minúscula**;
- **CNAE:** Somente os 4 primeiros números;
- Todos os campos com **(\*)** são obrigatórios;
- Faça salvamentos de rascunhos periodicamente clicando no botão (Salvar rascunho) durante o processo de preenchimento, observe os documentos necessários e preferencialmente proceda com o cadastro até a finalização do mesmo. 4 **SAP Ariba**

#### SAP Ariba | Acesso I

O convite será enviado para o e-mail do usuário da empresa cadastrado na base Natura &CO

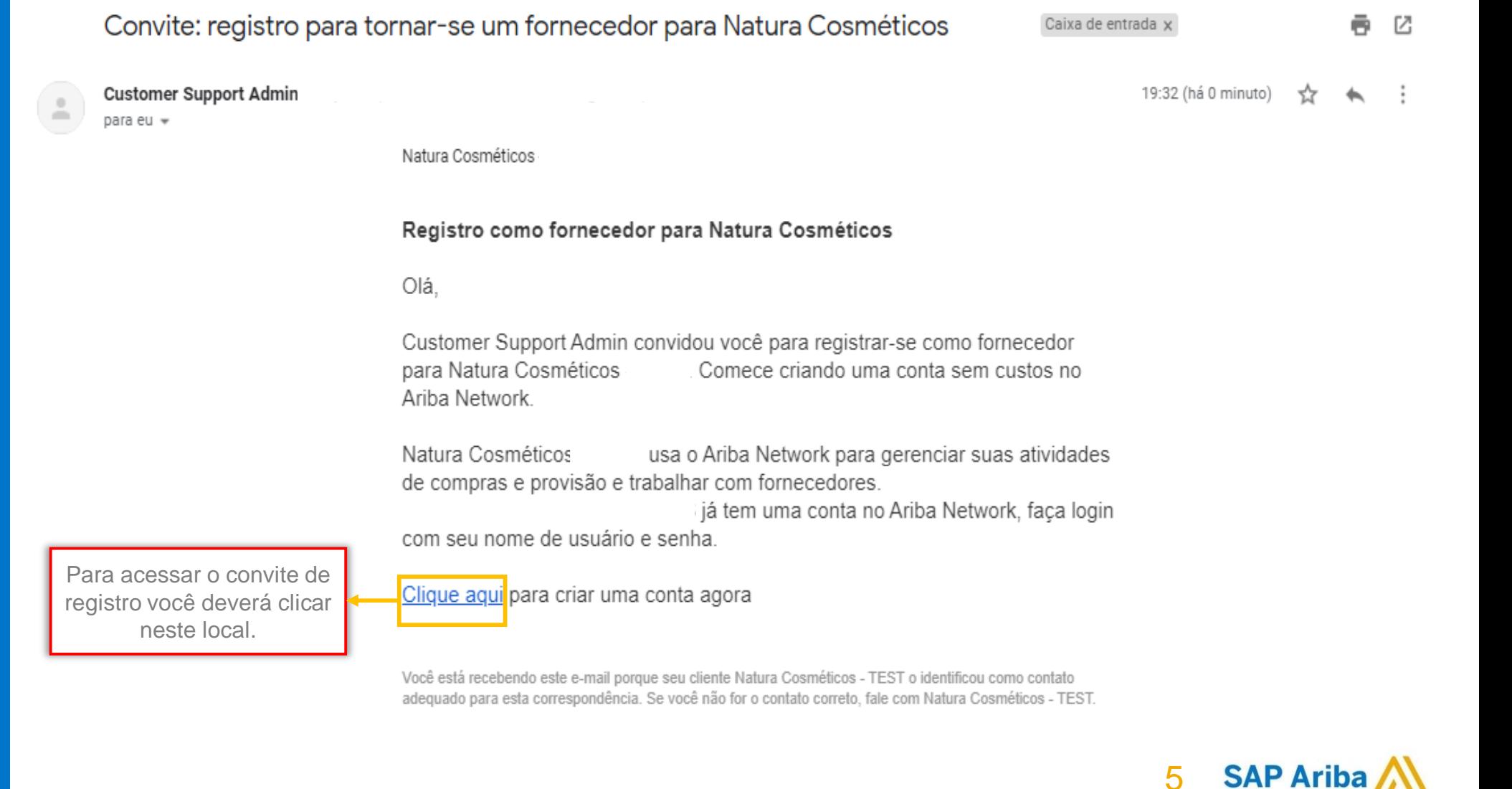

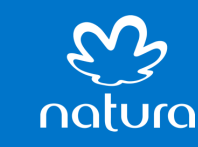

# SAP Ariba |

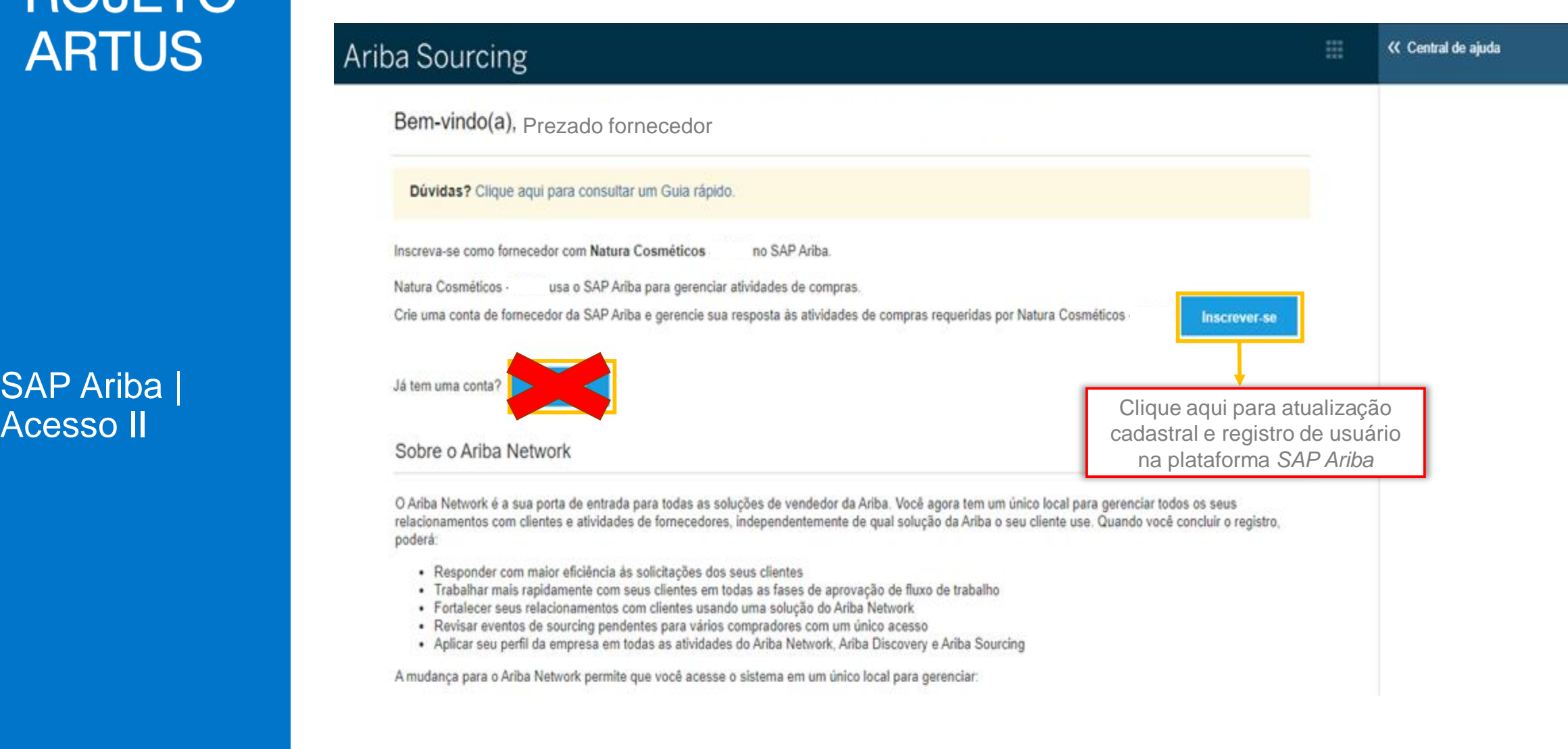

O mundo é mais bonito com você

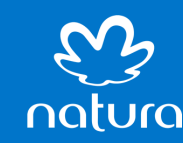

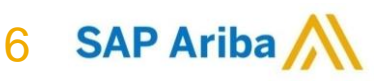

в

Ariba Sourcing

#### SAP Ariba | Acesso III

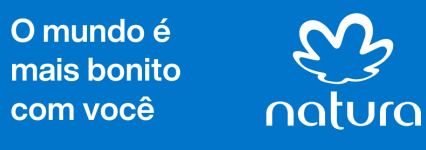

#### Criar conta Criar conta e continuar Cancelar Pesquisar Primeiramente, crie uma conta de fornecedor da SAP Ariba, depois preencha os questionários solicitados por Natura Cosméticos - TEST, Por que recebo esta mensagem na página de acesso da SAP Ariba: "O nome de usuário e a senha digitados Informações sobre a empresa não foram encontrados"? FM Erro: "O nome de usuário e a senha informados já foram integrados a \* Indica um campo obrigatório outra conta de usuário do Ariba Sourcing" Nome da empresa: \* Fre Erro: O usuário já existe. Insira um Selecionar o Se a sua empresa tem mais de um País: \* Brasil [BRA] nome de usuário diferente. escritório, digite o endereço do país escritório central. Você pode inserir mais enderecos, como seu Feel Como participo do evento do meu Endereco: \* comprador utilizando um convite por endereço de entrega, endereço de e-mail? cobranca ou outros enderecos Inserir mais tarde no seu perfil da informações empresa. Frei Quais são alguns dos problemas CEP:\* comuns ao registrar uma conta de da empresa fornecedor do Ariba? Distrito/Bairro: \* Feel Minha empresa pode ter várias Cidade: 9 Exibir mais [5] Estado: Não consegue acessar sua conta? Deixe-nos ajudá-lo! Informações sobre a conta do usuário \* Indica um campo obrigatório Documentação **Q** Suporte

Todos os campos com (\*) são obrigatórios e precisam ser preenchidos

**SAP Ariba** 7

噩

« Central de ajuda

в

SAP Ariba | Acesso IV

Todos os campos com (\*) são obrigatórios e precisam ser preenchidos

#### Informações sobre a conta do usuário

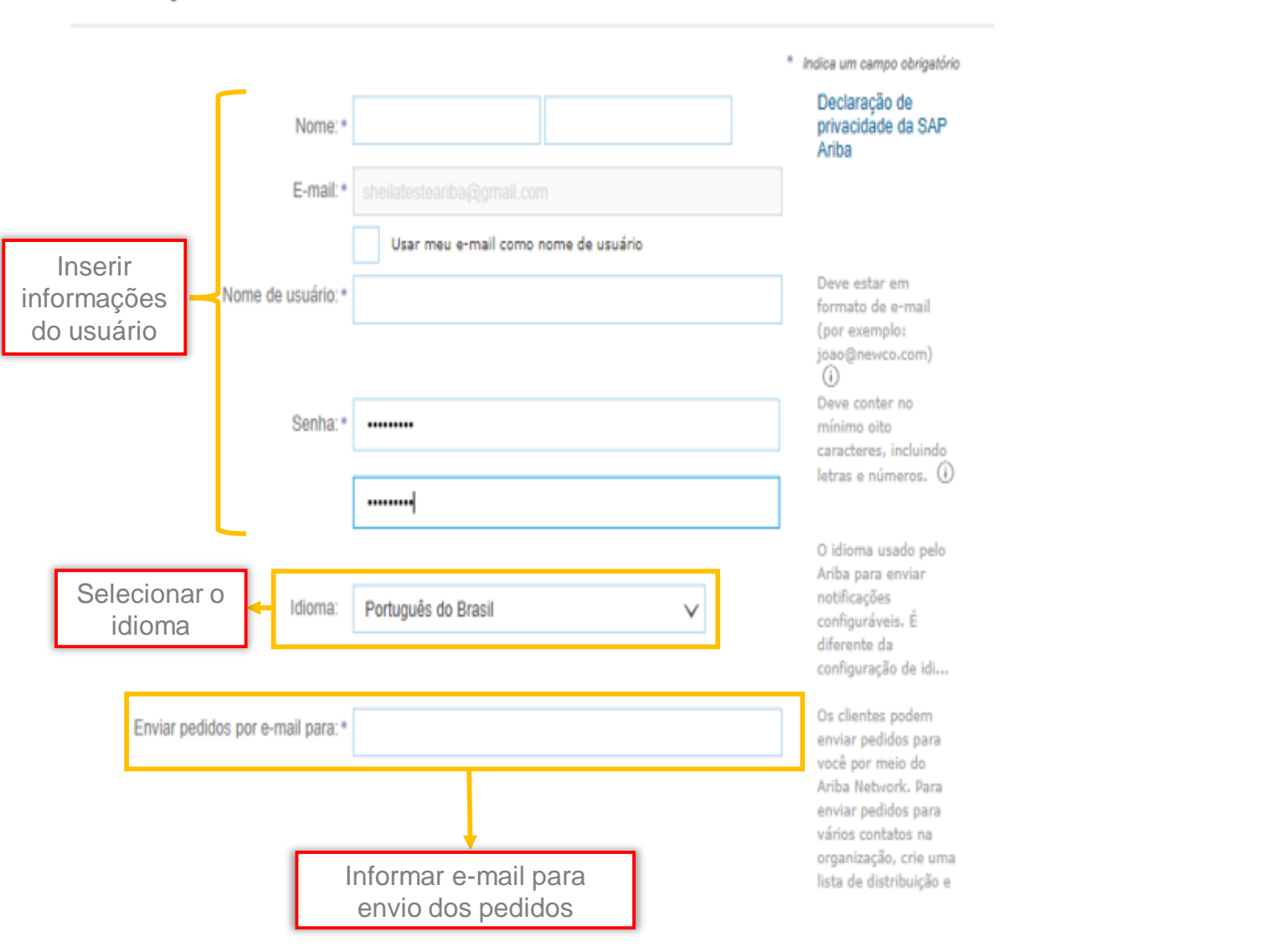

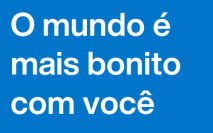

natura

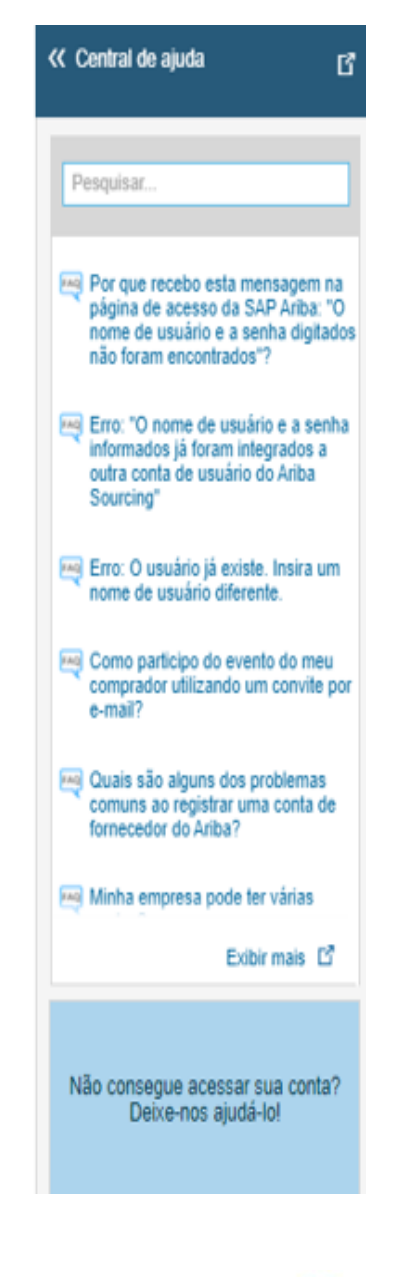

**SAP Ariba** 

8

#### SAP Ariba | Acesso V

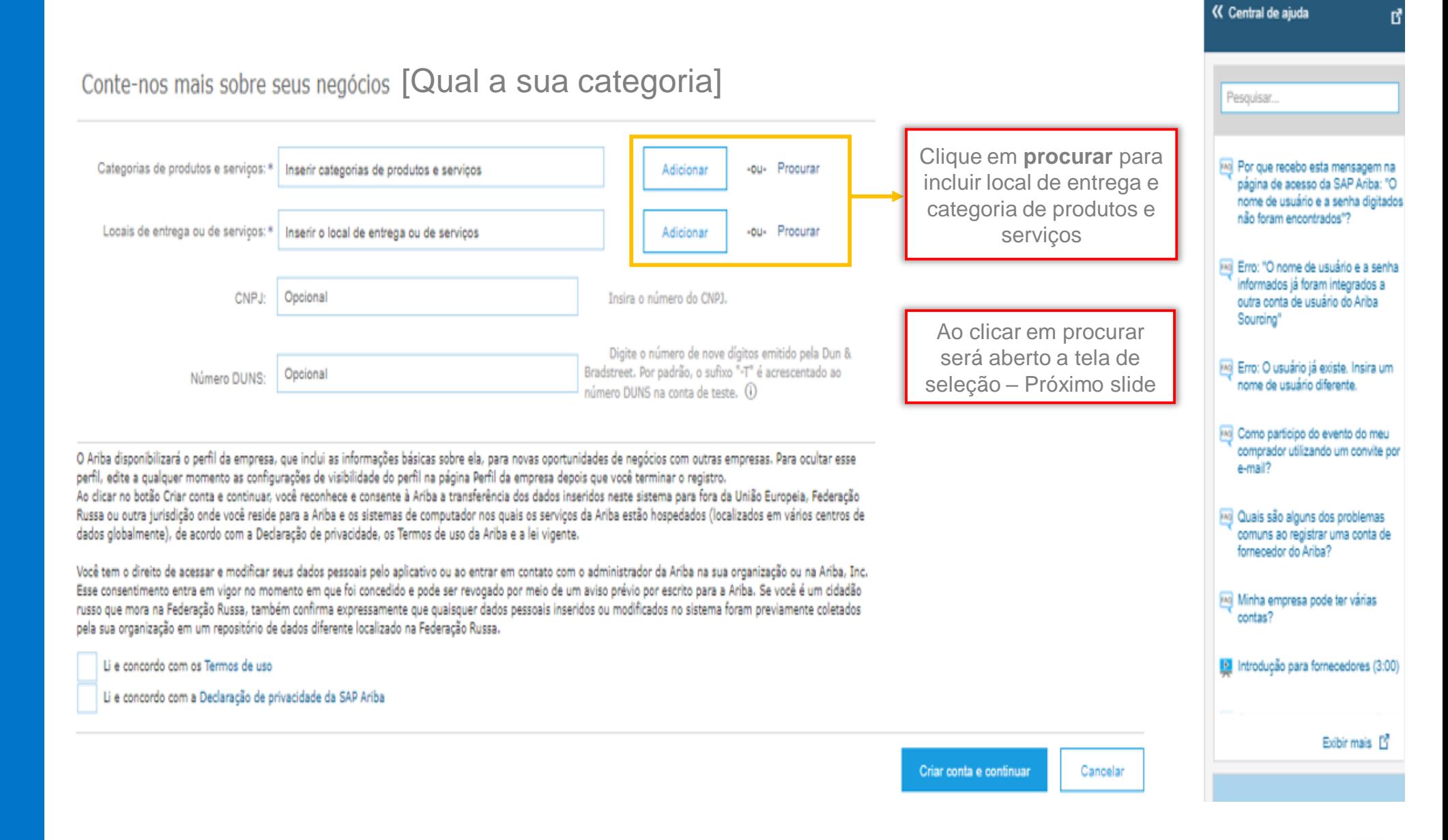

 $\overline{Q}$ 

**SAP Ariba** 

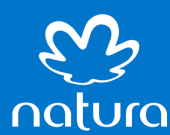

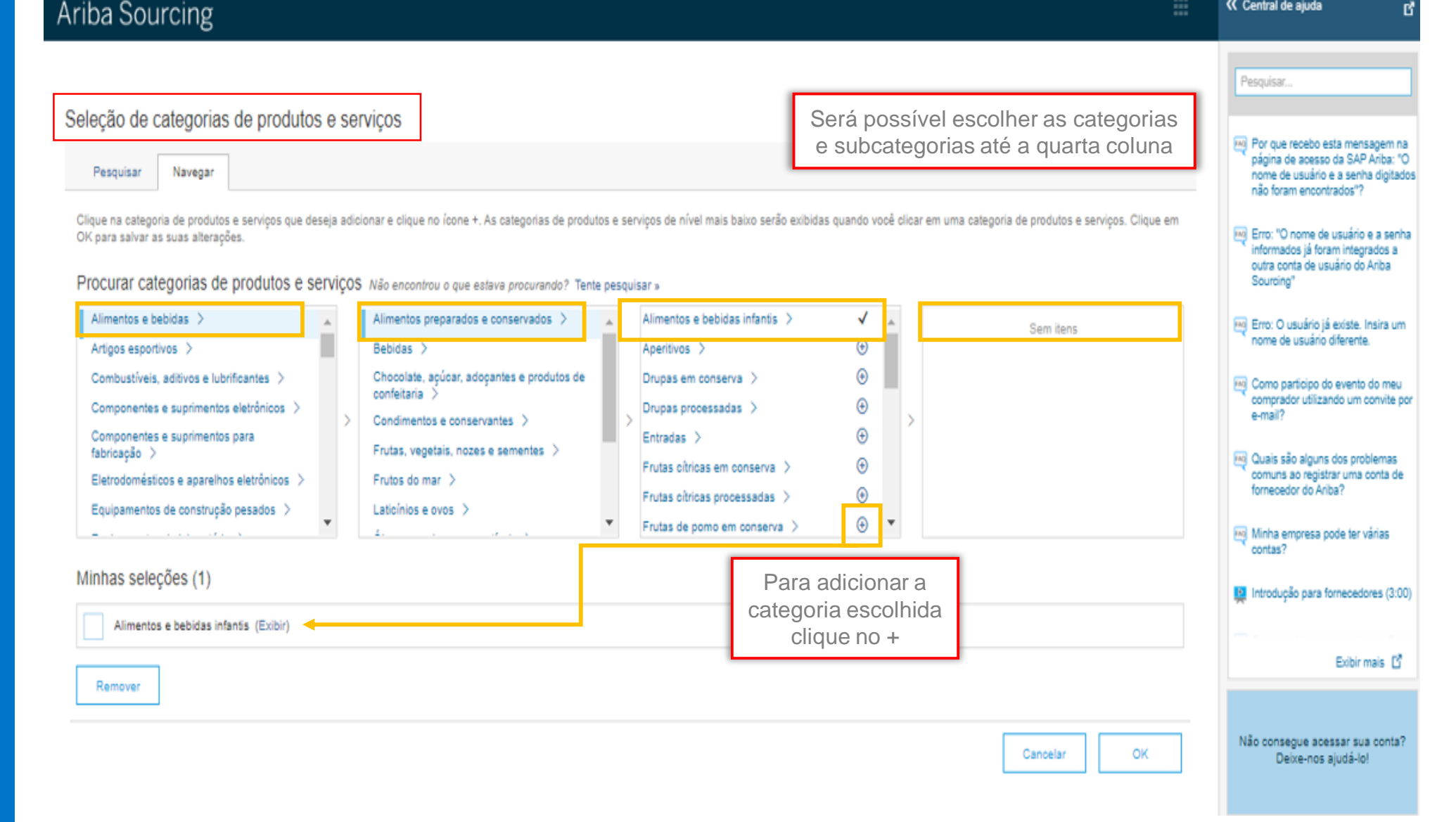

**SAP Ariba** 

10

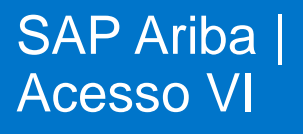

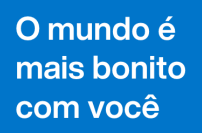

 $52$ 

natura

#### Ariba Sourcing

**SAP Ariba** 

 $11$ 

#### Seleção de categorias de produtos e serviços

Navegar Pesquisar

Clique na categoria de produtos e serviços que deseja adicionar e clique no ícone +. As categorias de produtos e serviços de nível mais baixo serão exibidas quando você clicar em uma categoria de produtos e serviços. Cliqu

Procurar categorias de produtos e serviços Não encontrou o que estava procurando? Tente pesquisar »

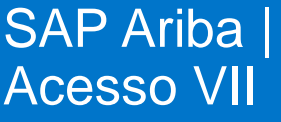

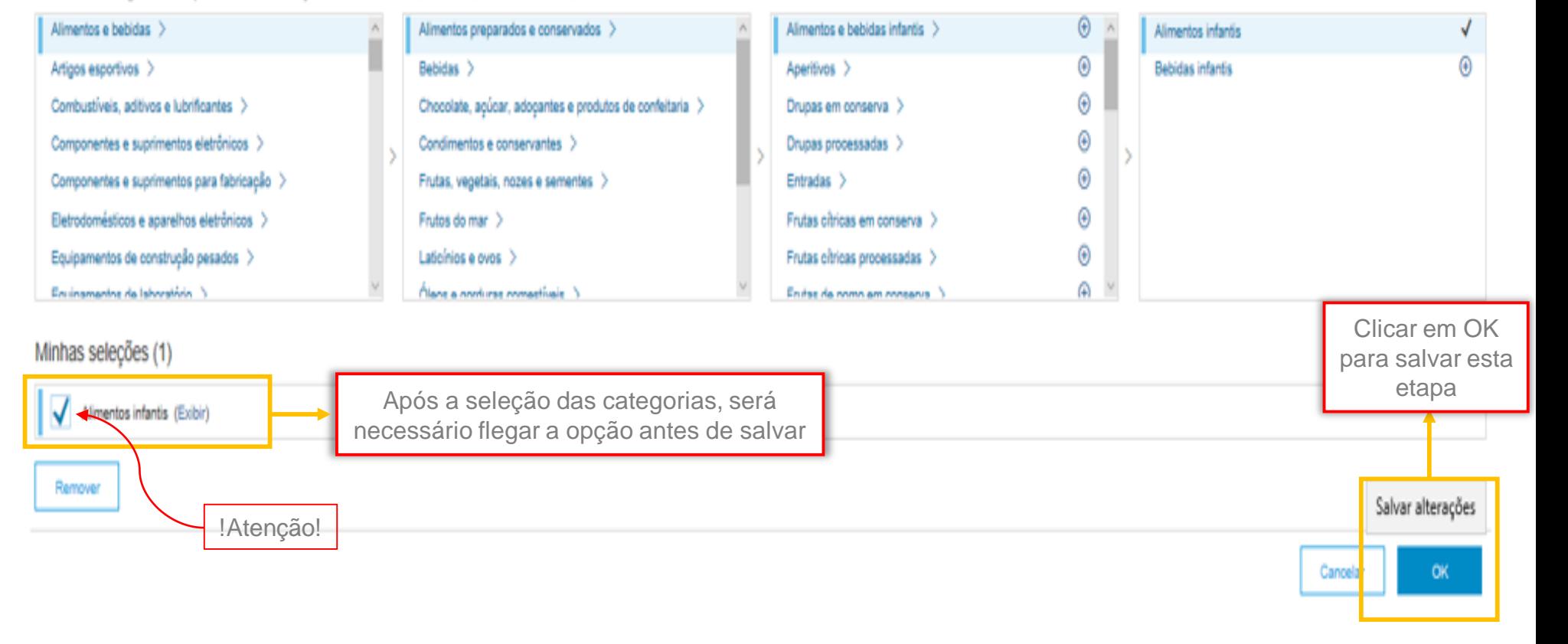

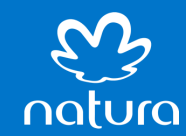

#### **SAP Ariba** | **Acesso VIII**

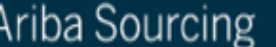

Seleção de local de entrega ou de serviços

Selecione os territórios que sua empresa atende. Se sua empresa oferece cobertura global, escolha Global.

Global Selecione o local de entrega ou de serviços

Clique no país que deseja adicionar e no ícone +. Estados e províncias são exibidos depois que você clica em um país. Clique em OK para salvar suas alterações.

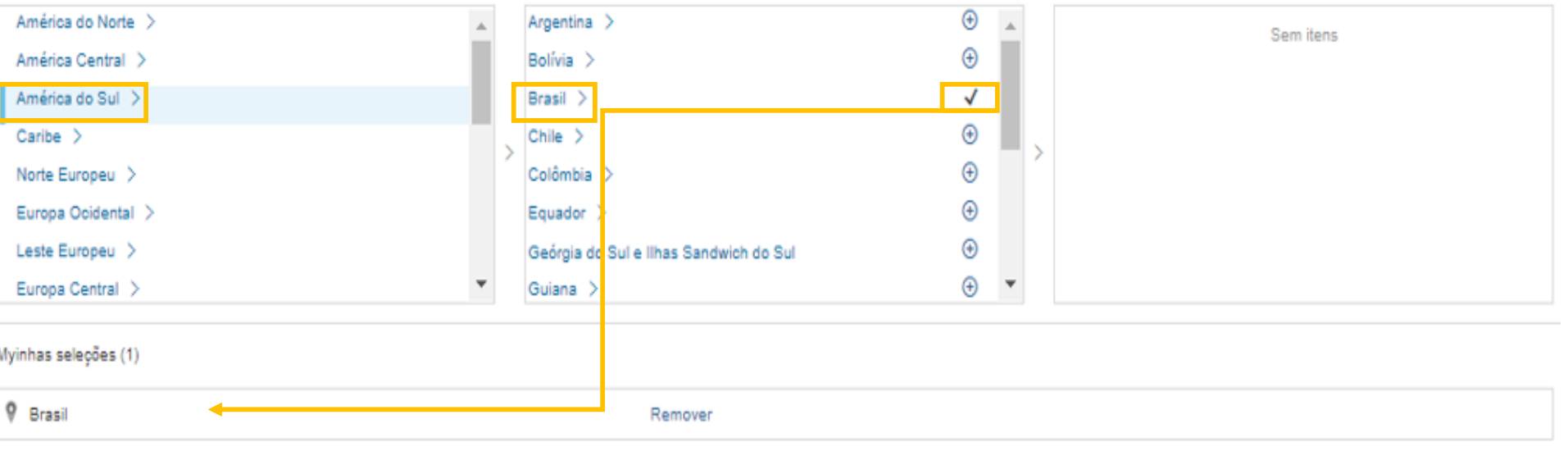

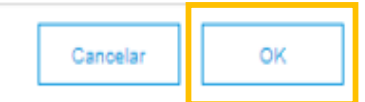

12 SAP Ariba

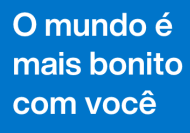

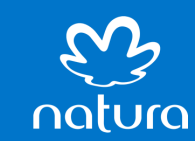

#### SAP Ariba | Acesso IX

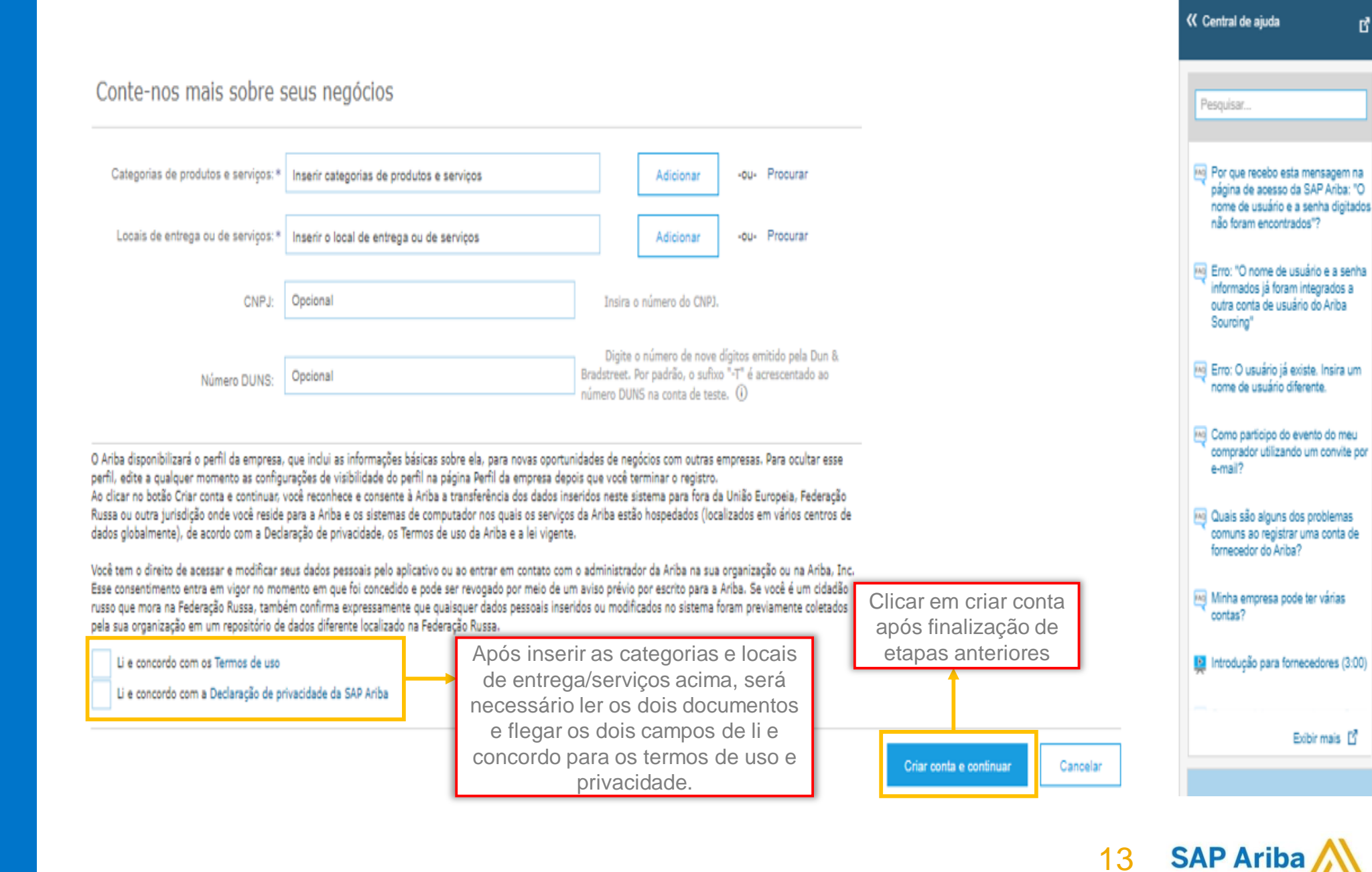

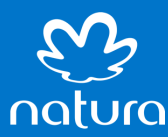

**SAP Ariba** 

Acesso X

Após clicar no botão azul (Criar conta e continuar), a plataforma poderá informar que o domínio do seu e-mail não é correspondente ao da sua empresa. Esta mensagem quer dizer apenas que o domínio do seu e-mail não tem a nomenclatura de sua empresa. Você pode seguir clicando na opção sim.

Natura Intranet 2018 Chamado Fácil! (13 Chamado Fácil! 13 Chamado Fácil! 13 Chamado Fácil! 13 Chamado Fácil!

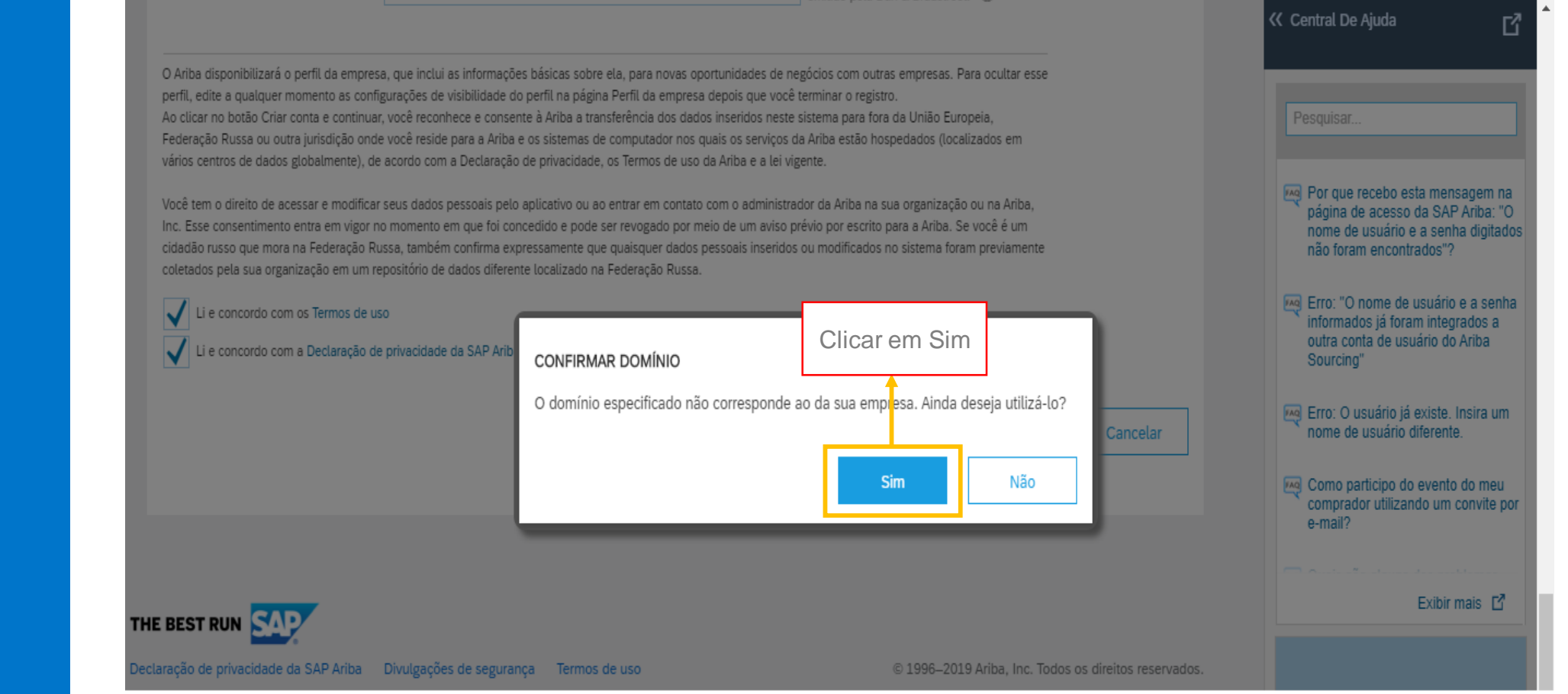

**SAP Ariba** 

 $14$ 

O mundo é mais bonito com você

# natura

A plataforma possivelmente ira solicitar também uma revisão de contas conforme tela abaixo. Esta etapa ocorre em casos onde existam empresas com nome parecido, filiais, cadastros antigos ou subsidiarias.

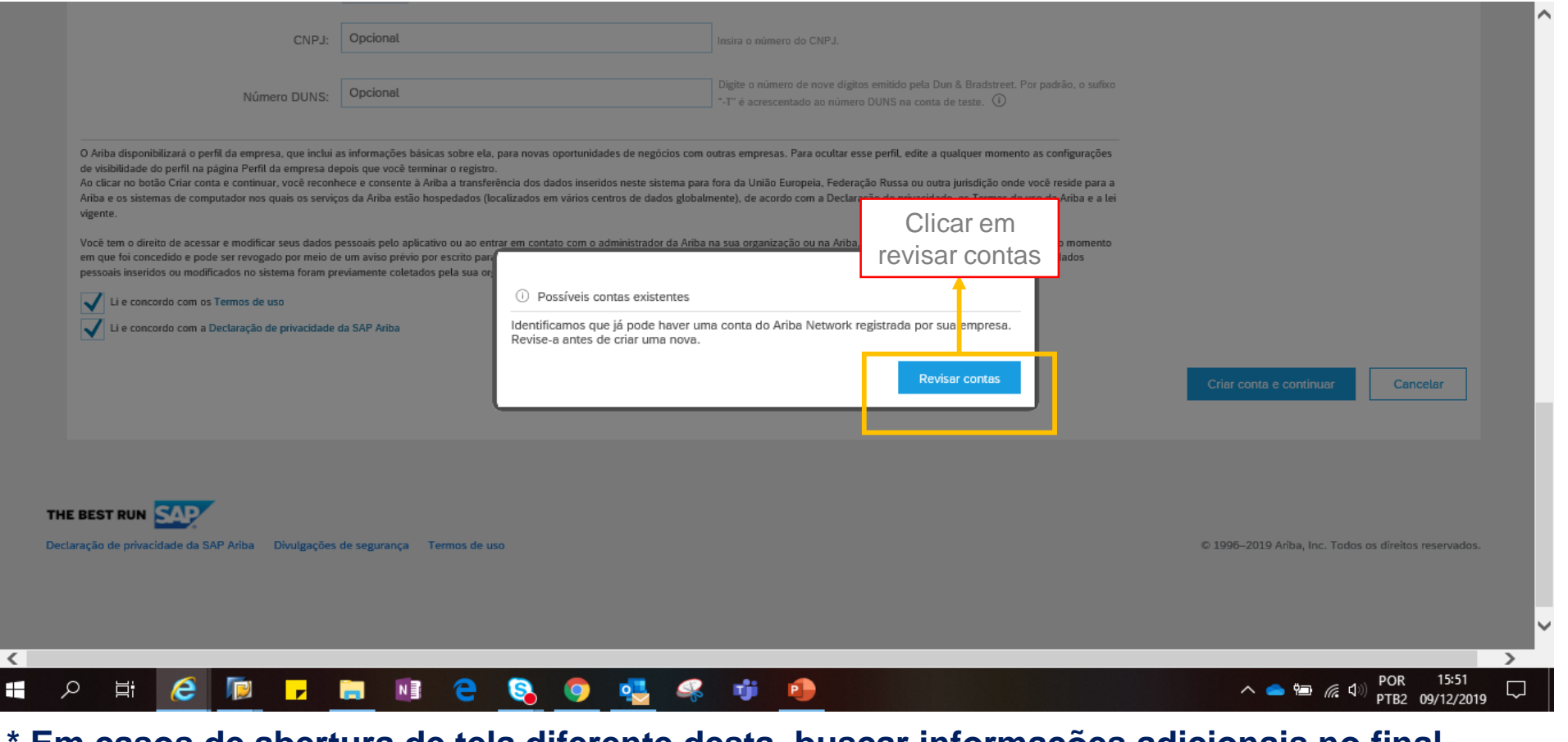

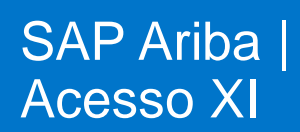

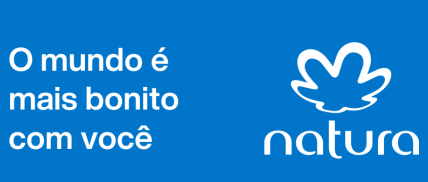

**\* Em casos de abertura de tela diferente desta, buscar informações adicionais no final**

**do manual.**

15 **SAP Ariba** 

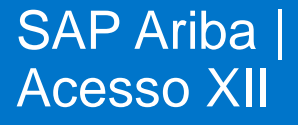

O mundo é mais bonito com você

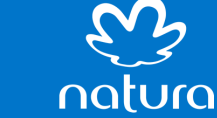

#### SE A SUA CONTA NÃO ESTIVER DUPLICADA VOCÊ DEVERÁ CONTINUAR.

#### **Ariba Sourcing SAP**

#### Revisar conta duplicada

Observamos que sua empresa já pode ter registrado uma conta do Ariba Network. Revise os resultados correspondentes a seguir e:

- · Acesse a conta à qual você está associado
- · Se preferir, exiba o perfil e entre em contato com o administrador da conta na página resultante
- · Se preferir, caso não haja correspondências prossiga com a criação da conta para darmos continuidade ao seu registro
- · Se preferir, volte à página anterior

Clicar em prossiga com a criação da conta

Após clicar a pagina que irá aparecer esta abaixo.

Utilizar a barra de rolagem para chegar até o questionário.

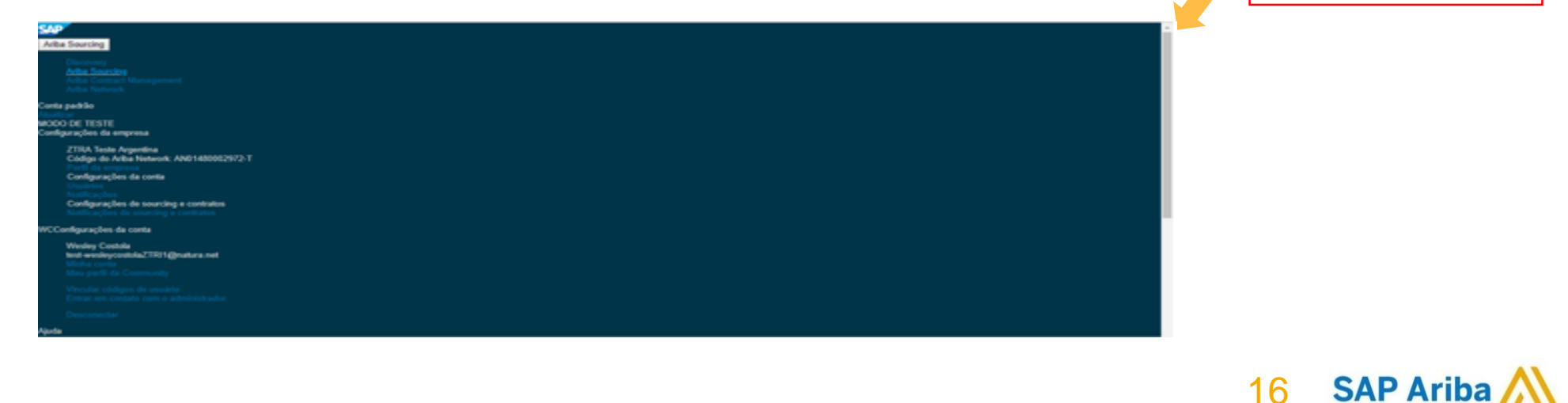

#### SAP Ariba | Atualização cadastral I

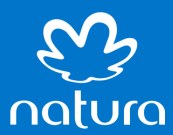

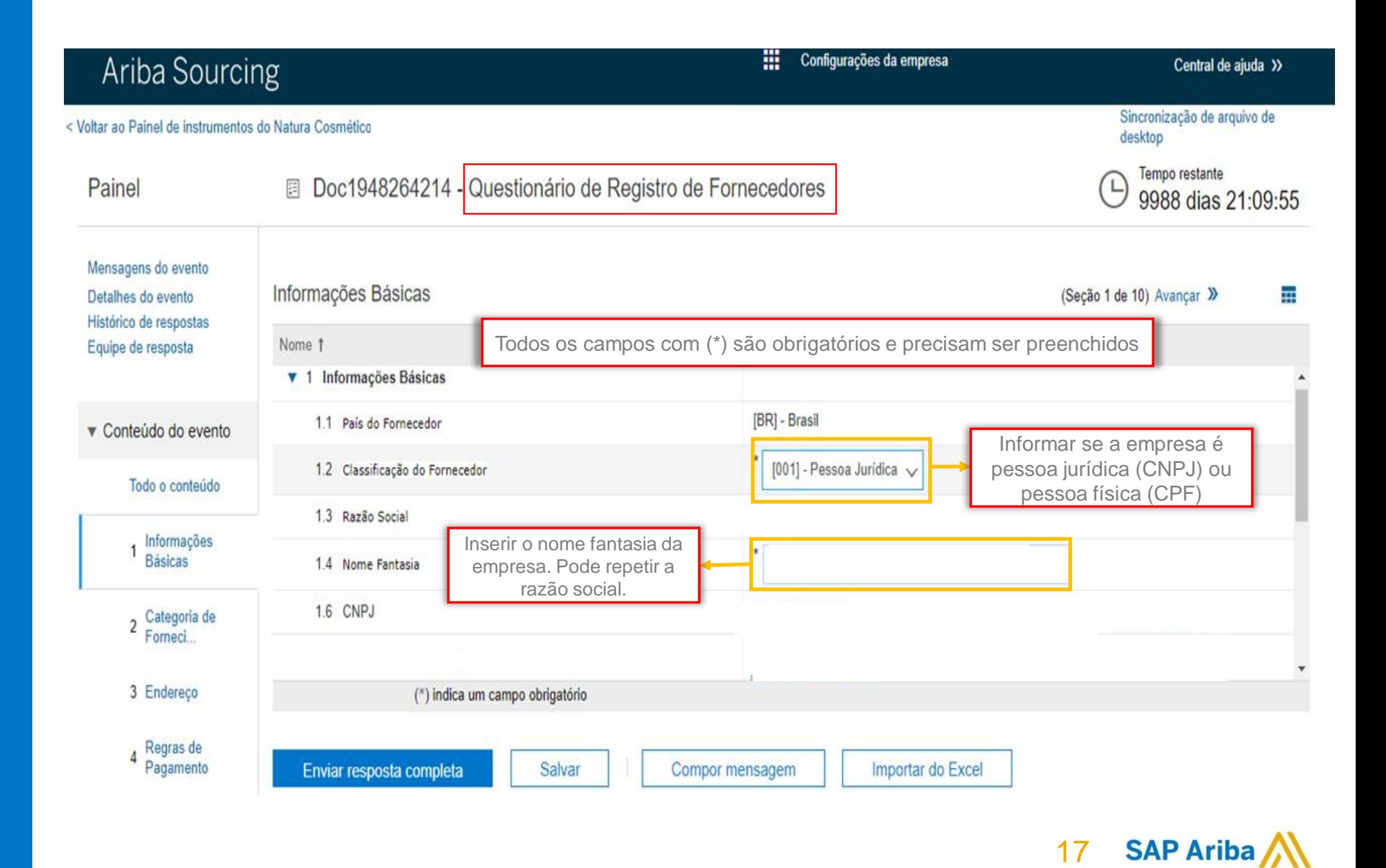

#### SAP Ariba | Atualização cadastral II

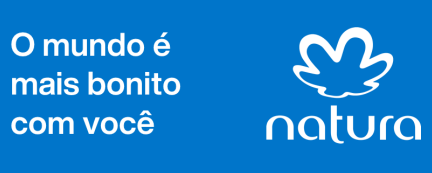

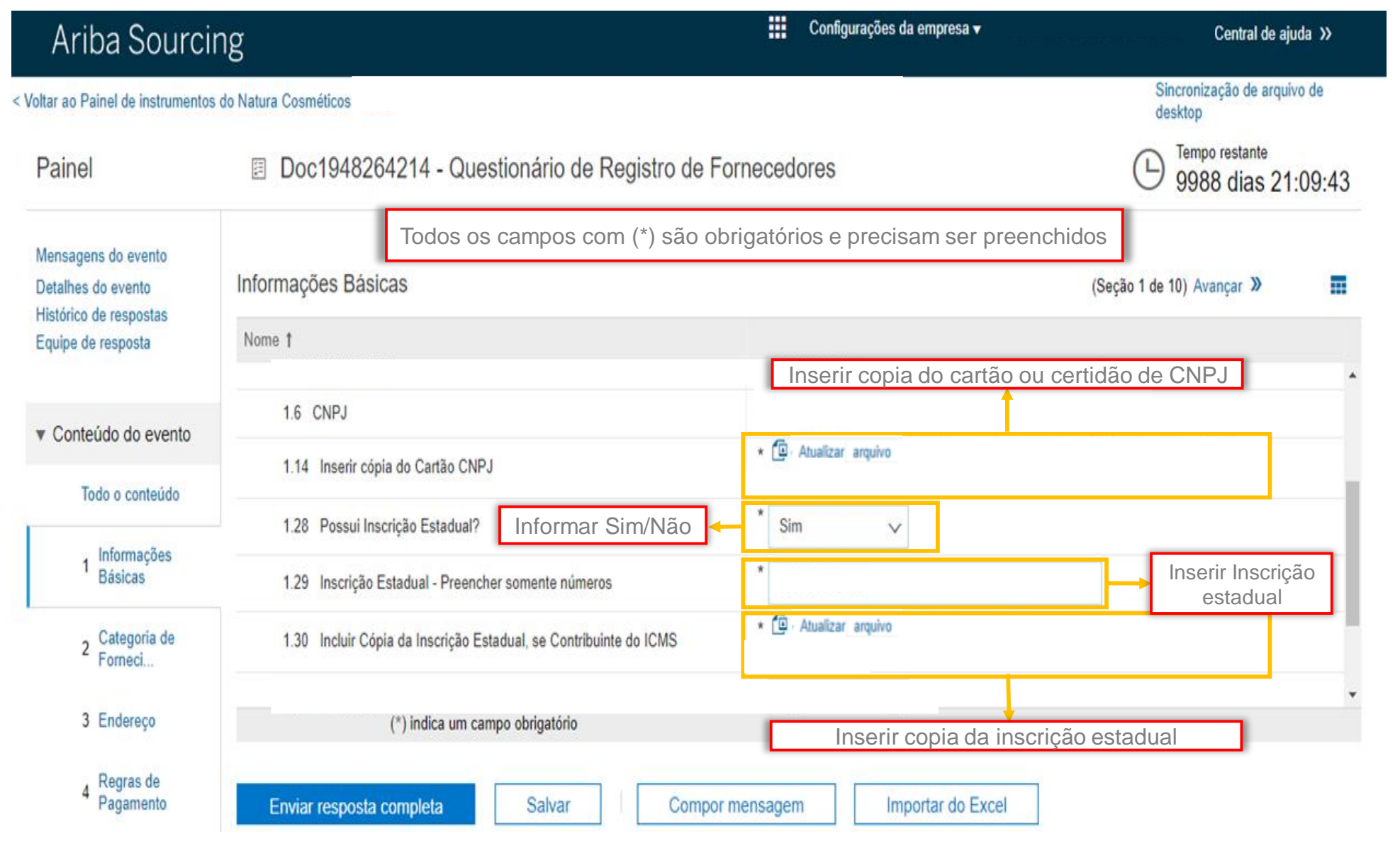

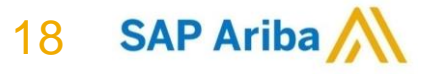

#### SAP Ariba | Atualização cadastral III

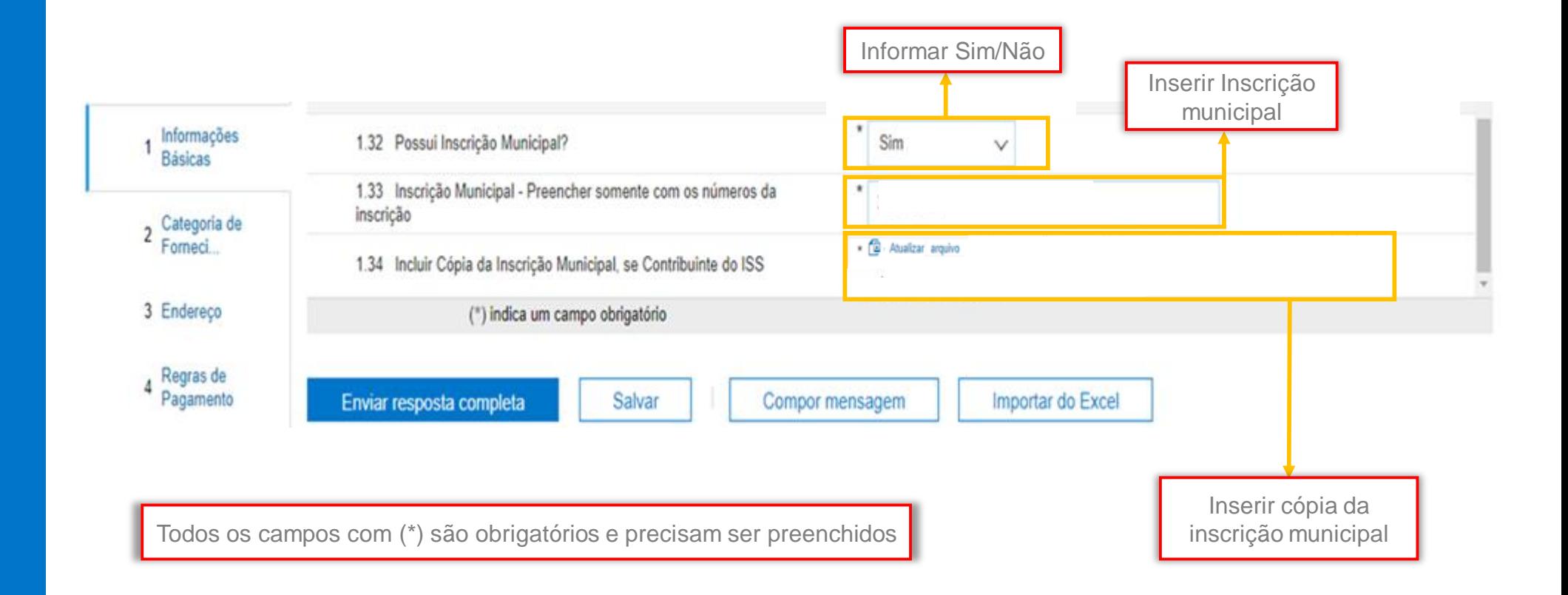

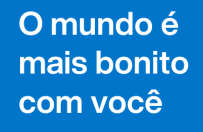

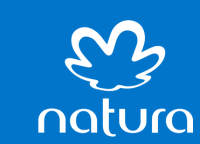

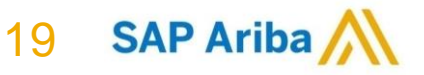

#### SAP Ariba | Atualização cadastral IV

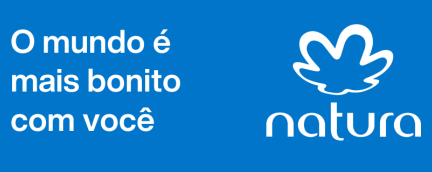

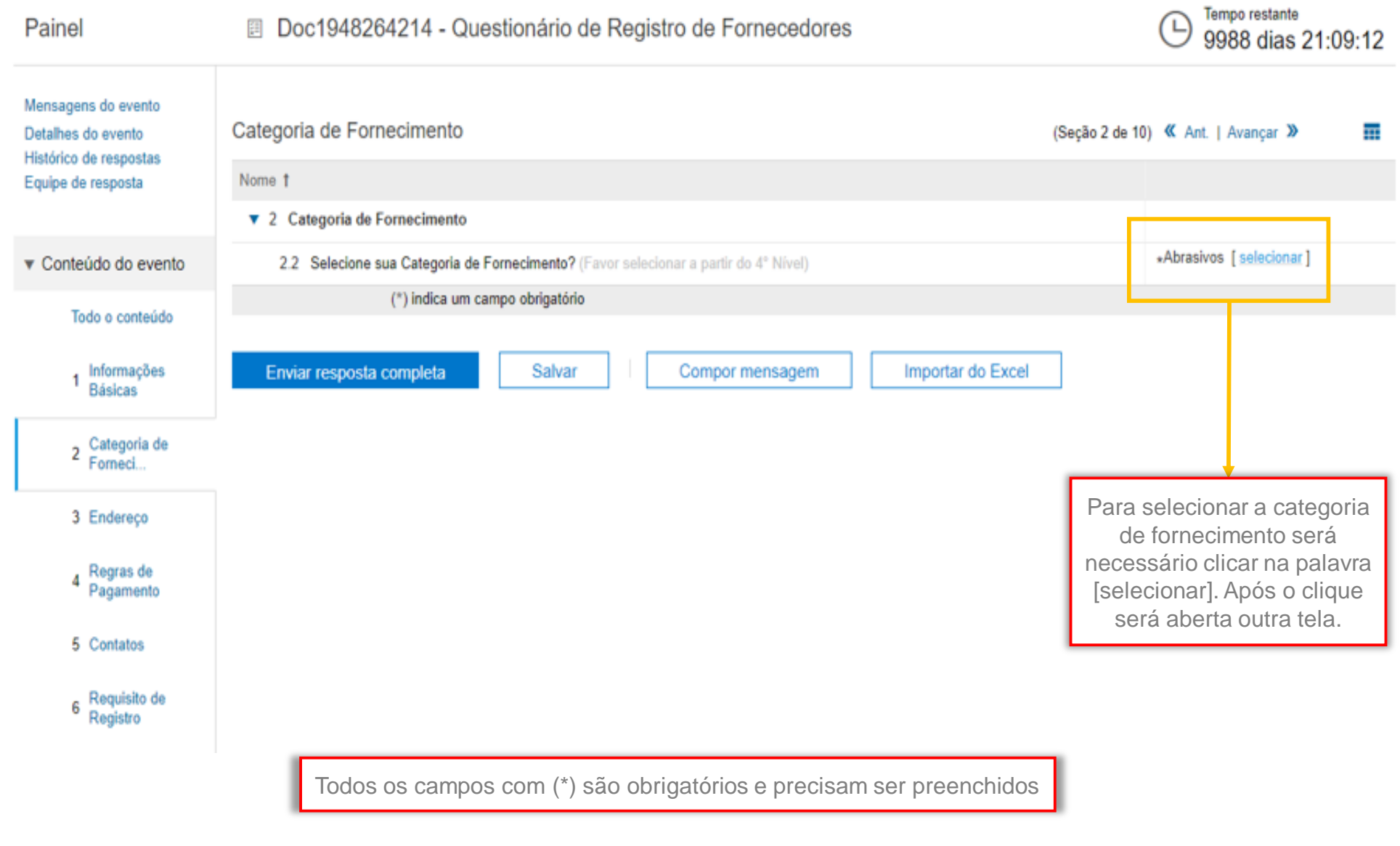

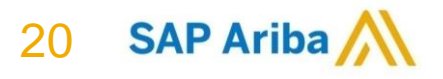

# **ARTUS**

**PROJETO** 

#### SAP Ariba | Atualização cadastral V

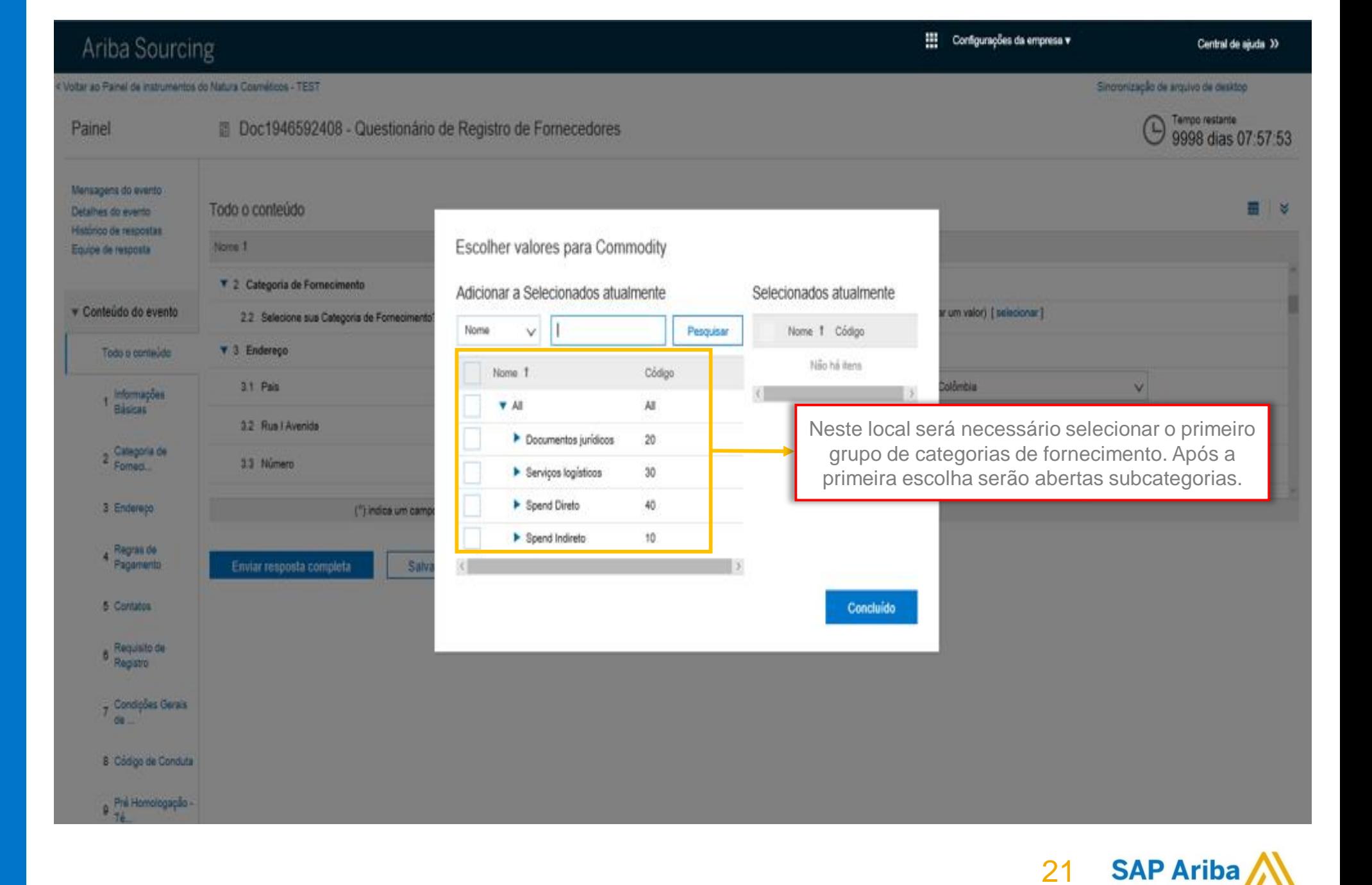

![](_page_20_Picture_4.jpeg)

#### SAP Ariba | Atualização

![](_page_21_Picture_2.jpeg)

![](_page_21_Picture_4.jpeg)

![](_page_21_Picture_5.jpeg)

#### SAP Ariba | Atualização cadastral VII

Ariba Sourcing Escolher valores para Commodity Itar ao Painel de instrumentos do Natura Cosméticos - TEST Adicionar a Selecionados atualmente Selecionados atualmente 面 Doc1946592408 - Question Painet Nome Ÿ. Pesquisar Nome 1 Código Mensagens do evento Não há itens Nome 1 Oódgo Todo o conteúdo Detalhes do evento **Kistoco de respostas** Noma 1 **Y FULL SERVICE** 4030 Equipe de resposta Amostras (full service) 403012 \* 2 Categoria de Fornecimento Confeúdo do evento Capsulas (full service) 403014 2.2 Selecione sua Categoria de Forneoir ģ Emulsão (full s ervice) 403017 **v** 3 Enderego Todo o contecido Gel Surfact (Gel<br>banho.shamp.) 2<br>D 403016 3.1 Pais , informações Gel texture (serum, Básicas 403018  $gel...$ 32 Rua I Avenida Ō montagem de kits 403015 2 Categoria de 3.3 Número D Cutros full service 403021 ō Perfumaria (full 3 Enderson (") indica um 403013 service)  $\frac{\square}{\square}$ > Sabonete em barra 403010 4 Regras de Enviar resposta completa Solução aquosa (full s 403019 ervice) Solução hidroslo.<br>(>10% Etanol) 5 Contatos 403020 Viscosos (full service) 403011 e Requisito de Matéria prima 4020 y Condoões Gerais Spend Indireto  $10$ 8 Código de Conduta e Pré Homologação -

![](_page_22_Picture_3.jpeg)

O mundo é mais bonito com você

![](_page_22_Picture_5.jpeg)

**SAP Ariba** 23

#### SAP Ariba | Atualização cadastral VIII

![](_page_23_Picture_2.jpeg)

![](_page_23_Picture_4.jpeg)

#### SAP Ariba | Atualização cadastral IX

![](_page_24_Picture_2.jpeg)

![](_page_24_Figure_3.jpeg)

25

**SAP Ariba** 

### **PROJETO ARTUS**

#### SAP Ariba | Atualização cadastral X

![](_page_25_Picture_2.jpeg)

O mundo é mais bonito com você

![](_page_25_Picture_4.jpeg)

**SAP Ariba** 26

#### SAP Ariba | Atualização cadastral XI

![](_page_26_Picture_2.jpeg)

![](_page_26_Picture_4.jpeg)

![](_page_26_Picture_5.jpeg)

#### SAP Ariba | Atualização cadastral XI

![](_page_27_Picture_44.jpeg)

![](_page_27_Picture_4.jpeg)

![](_page_27_Picture_5.jpeg)

Adesão aos termos Globais de Condições Gerais de Contratação e Código de **Conduta** Natura &CO

O mundo é mais bonito natura com você

Os próximos passos após a etapa de inclusão dos dados são a leitura e adesão aos termos Globais de:

Condições Gerais de Contratação, e

Código de Conduta Natura &CO

aplicáveis a todos fornecedores da empresa. Este processo é de extrema importância para as relações comerciais entre fornecedores e a Natura.

Abaixo alguns pontos a serem observados:

- $\checkmark$  Será necessário abrir os arquivos e analisar os documentos;
- Os documentos devem ser aceitos ou recusados dentro da plataforma;
- O cadastro só poderá ser finalizado após os aceites/recusas aos termos.

![](_page_28_Picture_11.jpeg)

#### SAP Ariba | Aceite CGC/CDC

O mundo é

mais bonito

com você

![](_page_29_Picture_2.jpeg)

![](_page_29_Picture_40.jpeg)

SAP Ariba | Aceite Condições Gerais de Contratação

![](_page_30_Picture_2.jpeg)

![](_page_30_Picture_4.jpeg)

![](_page_30_Picture_5.jpeg)

#### SAP Ariba | Aceite Código de Conduta

O mundo é

mais bonito

com você

![](_page_31_Picture_2.jpeg)

4 Regras de Pagamento

![](_page_31_Picture_50.jpeg)

32

**SAP Ariba** 

Todos os campos com (\*) são obrigatórios e precisam ser preenchidos

#### Préhomologação Técnica I

![](_page_32_Picture_2.jpeg)

![](_page_32_Picture_3.jpeg)

![](_page_32_Picture_39.jpeg)

Configurações da empresa

![](_page_33_Picture_1.jpeg)

![](_page_33_Picture_2.jpeg)

![](_page_33_Picture_4.jpeg)

![](_page_34_Picture_36.jpeg)

O mundo é mais bonito com você

Pré-

homologação

Técnica III

![](_page_34_Picture_3.jpeg)

![](_page_34_Picture_4.jpeg)

Central de ajuda >>

**EE** Configurações da empres

homologação

Técnica IV

![](_page_35_Picture_49.jpeg)

O mundo é mais bonito com você

Pré-

![](_page_35_Picture_3.jpeg)

![](_page_35_Picture_4.jpeg)

#### Pré homologação Técnica IV

![](_page_36_Picture_47.jpeg)

O mundo é mais bonito com você

![](_page_36_Picture_4.jpeg)

![](_page_36_Picture_5.jpeg)

Central de aiuda 33

**Hill** Configurações da empresa

![](_page_37_Picture_24.jpeg)

O mundo é mais bonito com você

Pré-

homologação<br>Técnica V

![](_page_37_Picture_3.jpeg)

#### Préhomologação Técnica VI

![](_page_38_Picture_2.jpeg)

e Pré Homologação -<br>Té

![](_page_38_Picture_28.jpeg)

**SAP Ariba** 39

#### **Hill** Configurações da empresa Ariba Sourcing Central de ajuda >> < Voltar ao Painel de instrumentos do Natura Cosméticos Sincronização de arquivo de desktop Tempo restante Painel ■ Doc1946592408 - Questionário de Registro de Fornecedores 9998 dias 07:26:22 Mensagens do evento Todo o conteúdo ⊞ ⊌ Detalhes do evento Histórico de respostas Nome 1 Equipe de resposta 9.9 Em caso de subcontratação de agregados/terceiros de transporte, existe programa de qualificação de fornecedores e contrato de prestação de serviço? de não subcontratação, Não  $\vee$ selecionar "Sim". 9.11 Informar se possui restrição no Cadastro Nacional de Empresas Inidôneas e Suspensas (CEIS), no Cadastro Nacional de Empresas Punidas (CNEP) e/ou no Cadastro de Entidades ▼ Conteúdo do evento Não Privadas e Sem Fins Lucrativos Impedidas (CEPIM) ou outros cadastros similares nas esferas estaduais e/ou municipais. No caso de não ter restrições em qualquer dos cadastros, v selecionar "Sim". Todo o conteúdo ▼ 10 Pré Homologação - Compliance 10.1 Does the company have partners, administrators, controllers, statutory and / or executives or relatives up to 2nd degree \* who have exercised or did exercise public charge Informações Não  $\vee$ in the last 5 years? **Básicas** Não 10.3 Does the company provide services to public sector companies or public agencies?  $\vee$ Categoria de<br>Forneci... 10.5 Does the company or individuals that hold/have hold senior management positions in the company or in the controlling company, if that is the case (e.g. members of the Board of Directors, President, Vice-President, CFO, compliance officer, legal director, etc.) are being investigated or were convicted, prosecuted, subject of investigation or entered Não into agreements with authorities as a result of participation in acts of corruption, bribery / kickbacks, money laundering, fraud in bids and administrative contracts or administrative  $\vee$ 3 Endereco (\*) indica um campo obrigatório Regras de Pagamento Enviar resposta completa Salvar Importar do Excel Compor mensagem 5 Contatos Requisito de Registro Condições Gerais

O mundo é mais bonito com você

Pré-

homologação

**Compliance I** 

![](_page_39_Picture_3.jpeg)

**SAP Ariba** 40

![](_page_40_Picture_15.jpeg)

O mundo é mais bonito com você

## natura

homologação<br>Compliance III

![](_page_41_Picture_26.jpeg)

![](_page_41_Picture_27.jpeg)

O mundo é mais bonito com você

Pré-

![](_page_41_Picture_4.jpeg)

42 SAP Ariba

SAP Ariba | Orientações Gerais – Pontos de duvidas e Informações adicionais.

**Pontos de dúvidas e informações adicionais.**

1º Retornar ao formulário de registro Natura *&Co* após o inicio do cadastro ou cadastro parcial;

2º Cadastrar o usuário de forma correta;

3º *Ariba* conta empresarial – (Paga);

4º Reconfirmarão de dados – Ação necessário de revisão; e

5º Informações Gerais.

![](_page_42_Picture_8.jpeg)

![](_page_42_Picture_9.jpeg)

![](_page_42_Picture_10.jpeg)

SAP Ariba | Orientações Gerais – Pontos de duvidas e Informações adicionais.

![](_page_43_Picture_2.jpeg)

44

**SAP Ariba** 

Acesso do fornecedor

Acessar

**1º Retornar ao formulário de registro Natura &Co após o inicio do cadastro.**

Para retomar o acesso após criação de login e senha, ou cadastro parcial, você deve proceder **SAP Ariba** N Propostas Powered by Ariba Bourcia conforme abaixo:

- **Clicar no link:** http:/natura.supplier.arriba.com/
- Preencher o login e senha registrados anteriormente.

![](_page_43_Picture_8.jpeg)

SAP Ariba | Orientações Gerais – Pontos de duvidas e Informações adicionais.

![](_page_44_Figure_2.jpeg)

#### **2º Cadastrar o usuário de forma correta;**

![](_page_44_Picture_4.jpeg)

45

**SAP Ariba** 

![](_page_44_Picture_6.jpeg)

#### SAP Ariba | **Orientações** Gerais – Pontos de duvidas e Informações adicionais.

![](_page_45_Picture_2.jpeg)

com você

#### **3º** *Ariba* **conta empresarial – (Paga);**

![](_page_45_Picture_134.jpeg)

 $\sim$   $\sim$   $\sim$ 

a. **The Co**   $\mathbf{u}$  .

Saiba mais sobre todos os recursos do Ariba Network.

![](_page_45_Picture_6.jpeg)

SAP Ariba | Orientações Gerais – Pontos de duvidas e Informações adicionais.

![](_page_46_Picture_2.jpeg)

#### **4º Reconfirmarão de dados – Ação necessário de revisão do fornecedor - I**

![](_page_46_Figure_4.jpeg)

**SAP Ariba** Orientações  $Gerais -$ Pontos de duvidas e Informações adicionais.

O mundo é mais bonito **COM VOCÊ** 

![](_page_47_Picture_3.jpeg)

4º Reconfirmarão de dados - Ação necessário de revisão do fornecedor - II

Ação necessária: fornecer mais informações de registro para Natura Cosméticos

#### Comentários:

Olá! Favor corrigir os dados bancários.

Para fornecer essas informações, acesse o questionário de registro e atualize suas respostas.

![](_page_47_Figure_9.jpeg)

Você está recebendo este e-mail porque seu cliente Natura Cosméticos o identificou como contato adequado para esta correspondência. Se você não for o contato correto, fale com Natura Cosméticos.

Offices | Data Policy | Contact Us | Customer Support

Powered by **SAP Ariba** 

![](_page_47_Picture_13.jpeg)

SAP Ariba | Orientações Gerais – Pontos de duvidas e Informações adicionais.

#### **4º Reconfirmarão de dados – Ação necessário de revisão do fornecedor - III** Ariba Sourcing Utilize a barra de rolagem para chegar no questionário Conta padrão onfigurações da empresa Código do Ariba Network Conta padrão Configurações da conta Configurações de sourcing e contratos ECConfigurações da conta < Voltar ao Painel de instrumentos do Natura Cosméticos Sincronização de arquivo de desktop O questionário que deve ser aberto para Tempo restante revisão é o questionário de registro de Painel **■ Doc2146347166 Questionário de registro de fornecedor**  $\bigodot$  364 dias 23:38:18 fornecedor Mensagens do evento Você enviou uma resposta para este evento. Obrigado pela participação. Detalhes do evento Histórico de respostas Equipe de resposta Clique aqui para revisar Revisar resposta

▼ Conteúdo do evento

O mundo é mais bonito com você

![](_page_48_Picture_5.jpeg)

49 **SAP Ariba** 

a informação pendente

#### SAP Ariba | **Orientações**

Gerais – Pontos de duvidas e Informações adicionais.

![](_page_49_Picture_81.jpeg)

**4º Reconfirmarão de dados – Ação necessário de revisão do fornecedor - IV**

![](_page_49_Picture_4.jpeg)

natura

![](_page_49_Picture_6.jpeg)

#### SAP Ariba | **Orientações** Gerais – Pontos de duvidas e Informações adicionais.

#### **4º Reconfirmarão de dados – Ação necessário de revisão do fornecedor - V**

![](_page_50_Picture_85.jpeg)

![](_page_50_Picture_5.jpeg)

SAP Ariba | Orientações Gerais – Pontos de duvidas e Informações adicionais.

**Informações gerais:**

- O primeiro acesso deve ser realizado pelo *link* convite enviado pela plataforma *Ariba* da **Natura** *&Co.* Após a criação de usuário e senha o acesso devera ocorrer por *login* na plataforma, não mais pelo *link.*
- Em caso de falhas no carregamento da pagina, execute a limpeza de históricos e *cookies* de navegação do seu computador ou *notebook;*
- Você fornecedor não é obrigado a possuir uma conta paga na *Ariba network*. Você poderá utilizar uma versão *standard* e padrão da plataforma para as transações com a Natura *&Co;*
- Para não adesão da conta paga da *SAP Ariba*, basta não proceder com os *upgrades* sugeridos pela SAP;
- Sempre verifique se existem mensagem da plataforma Ariba na caixa de spam ou lixo eletrônico. Sé possível habilitar no provedor recebedor para não excluir as mensagens do Ariba; e
- Em caso de erros e falhas, será necessário abrir chamado no suporte da plataforma por meio da central de ajuda ao fornecedor.

52

**SAP Ariba** 

![](_page_51_Picture_9.jpeg)

![](_page_51_Picture_10.jpeg)

![](_page_52_Picture_0.jpeg)

![](_page_52_Picture_1.jpeg)